# **Cable Testing Management System (CTMS)**

## User Manual

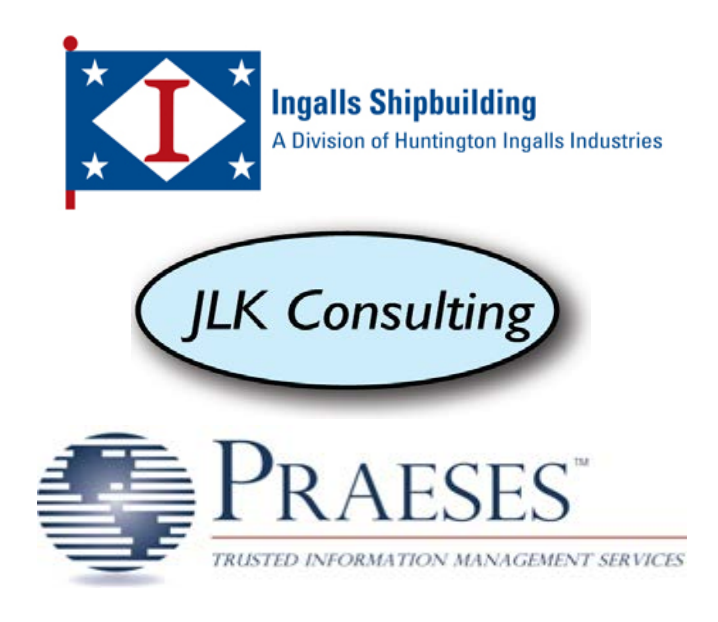

## **Table of Contents**

<span id="page-1-0"></span>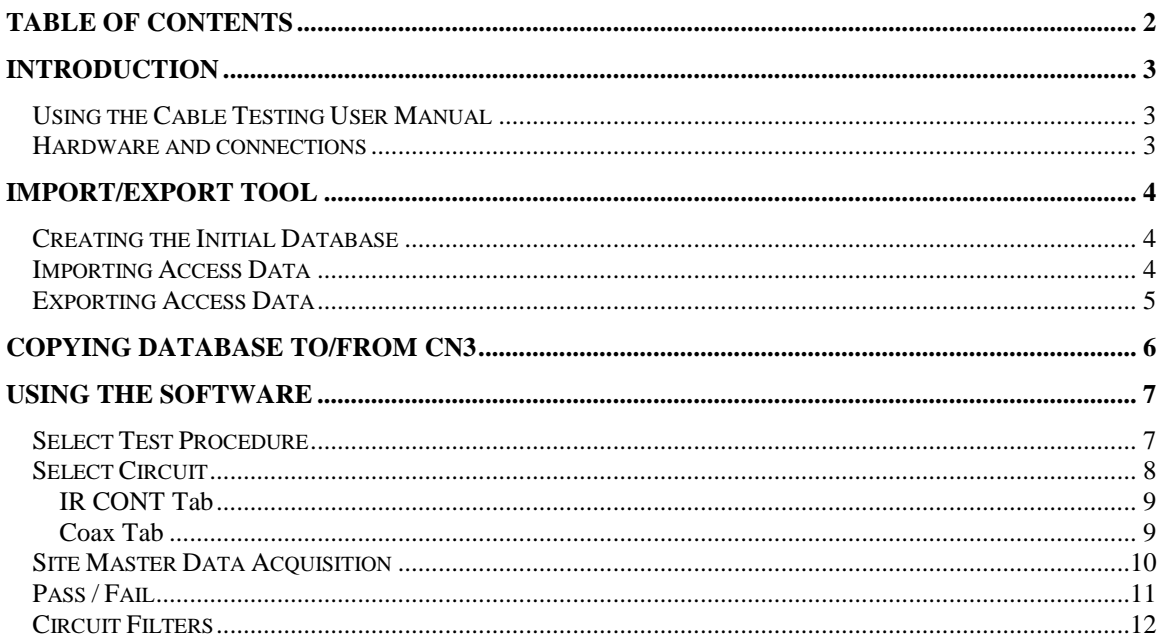

## <span id="page-2-0"></span>**Introduction**

Authorized and funded by the National Shipbuilding Research Program (NSRP), this software was developed to solve specific data quality issues surrounding the cable testing procedures currently utilized by Ingalls Shipbuilding. Specifically, it incorporates a custom communications driver that utilizes the remote capabilities of select test equipment. By sending and receiving data directly from the test equipment, the software is able to eliminate errors surrounding bad data transcription, acquire the data from the test equipment itself, and save it into the handheld unit.

## <span id="page-2-1"></span>**Using the Cable Testing User Manual**

The purpose of this user manual is to provide a reference to assist with using the Cable Testing Management System (CTMS). It discusses the hardware connections, the import/export procedures, and the specific proof of concept procedure the system was developed to employ.

## <span id="page-2-2"></span>**Hardware and connections**

The software utilizes the following hardware:

- 1. Intermec CN3 Handheld Computer The CTMS software resides on this unit, and utilizes a database to store all data imported, acquired, and processed.
- 2. Intermec AA17 RS-232 Serial Adapter This adapter attaches to the bottom of the CN3 unit, adding a 9-pin serial port to the peripherals.
- 3. Anritsu Site Master S820D The broadband cable and antenna analyzer utilized by the Ingalls Test & Trials Department to test specified electrical cables.
- 4. Serial Cable (9-pin RS-232 Female to Female) Communications cable from AA17 to S820D.

Connection diagram:

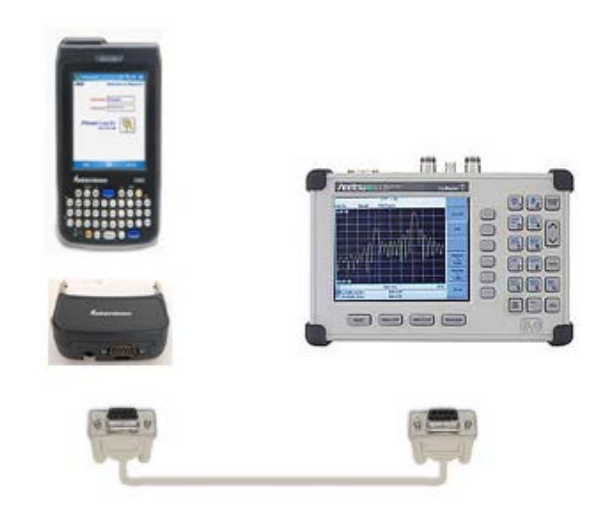

## <span id="page-3-0"></span>**Import/Export Tool**

Included with the software is a custom import/export tool designed to move data between the MS Access database used by the Test & Trials Department and the CN3. Running the software, you are presented with a simple menu:

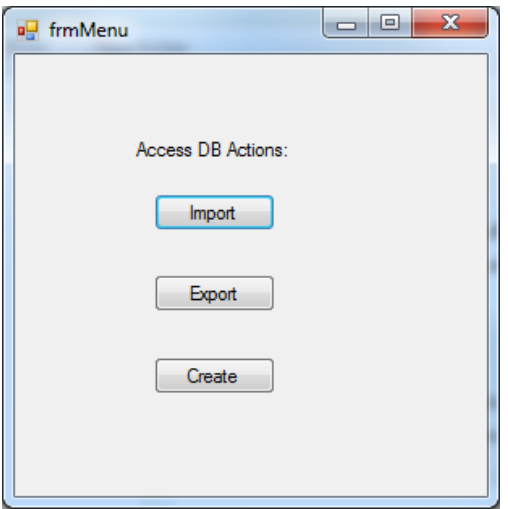

#### <span id="page-3-1"></span>Creating the Initial Database

Click the 'Create' button to generate a database and register it on the PC. This should only need to be done the first time the software is run.

#### <span id="page-3-2"></span>Importing Access Data

Click the 'Import' button to import data into the database. A file open dialog will open, allowing you to choose the Access database you wish to import from. Once selected and processed, a window with a dropdown will appear, listing the circuits that were imported:

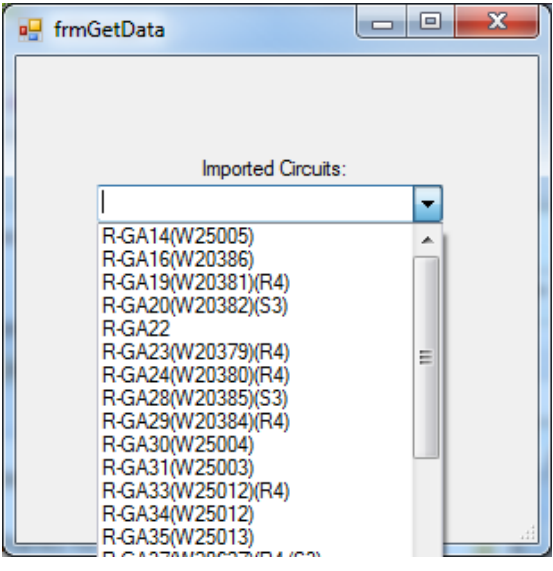

## <span id="page-4-0"></span>Exporting Access Data

Click the 'Export' button to export data into the database. A file open dialog will open, allowing you to choose the Access database you wish to export to. Once selected and processed, a window will open, displaying the number of records imported:

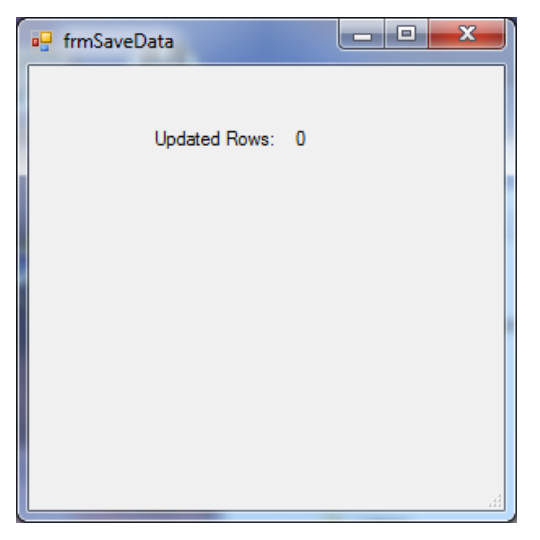

## <span id="page-5-0"></span>**Copying Database To/From CN3**

Use ActiveSync to copy the two OracleLite DB files:

- Cabletesting.obs (schema file)
- Cabletesting.odb (data file)

The default PC directory is c:\oracle\_light\.

The default CN3 directory is \<Device Name>\SD Card\.

## <span id="page-6-0"></span>**Using the Software**

When run, the user is presented with a simplified menu:

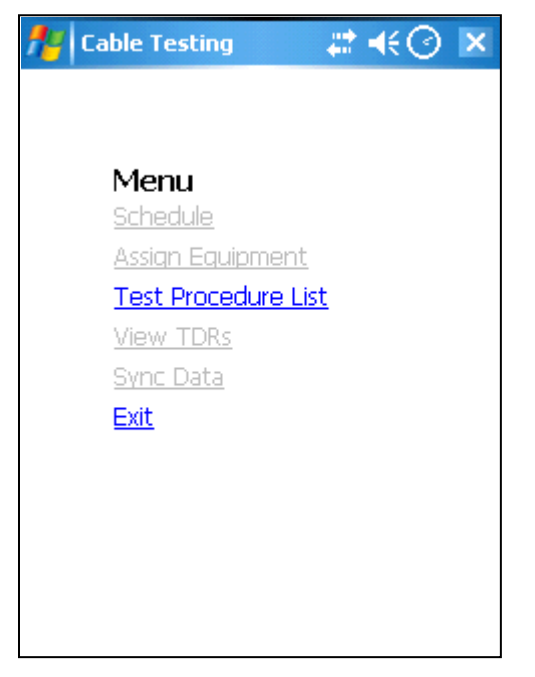

In order to focus on the precise testing procedure outlined by the Test  $&$  Trials Department, the only option available is 'Test Procedure List'. (The other options are examples of potential future functionality.)

#### <span id="page-6-1"></span>Select Test Procedure

Click the 'Test Procedure List' from the Menu to view the available Test Procedures:

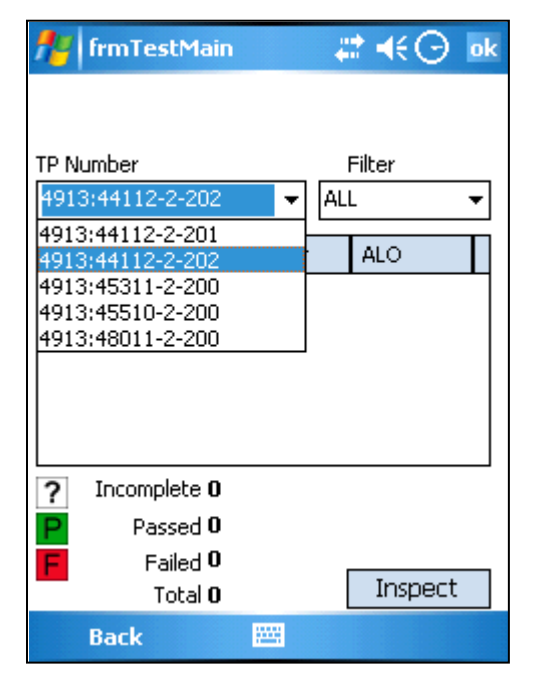

Selecting the desired TP will show the circuits on that Test Procedure:

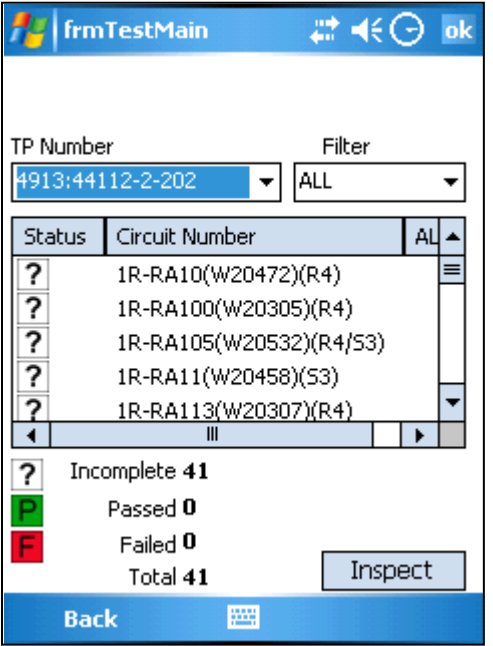

In addition to seeing the specific circuits associated with the Test Procedure selected, a summary of the circuits' status will be listed to assist in knowing when the Test Procedure is complete.

### <span id="page-7-0"></span>Select Circuit

Select a circuit and click '*Inspect*' to begin a test sequence. A screen displaying the circuit information will be displayed:

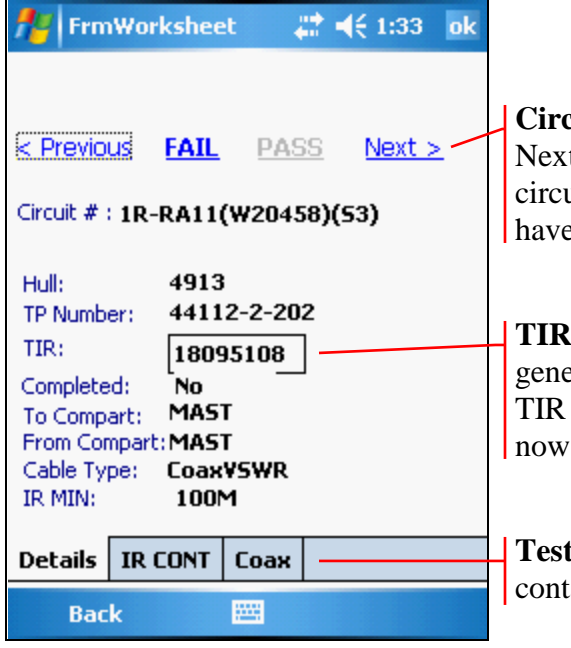

**Cuit Menu:** Quickly navigate to Previous and Next circuits, as well as *FAIL* or *PASS* the circuit. NOTE: To *PASS* a circuit, all values must e valid entries.

**Number:** The TIR number is auto erated. If you have been provided a different number to associate with the circuit, enter it now.

**Testing Tabs:** The *IR CONT* and *Coax* tabs cain entry fields for those tests.

## <span id="page-8-0"></span>**IR CONT Tab**

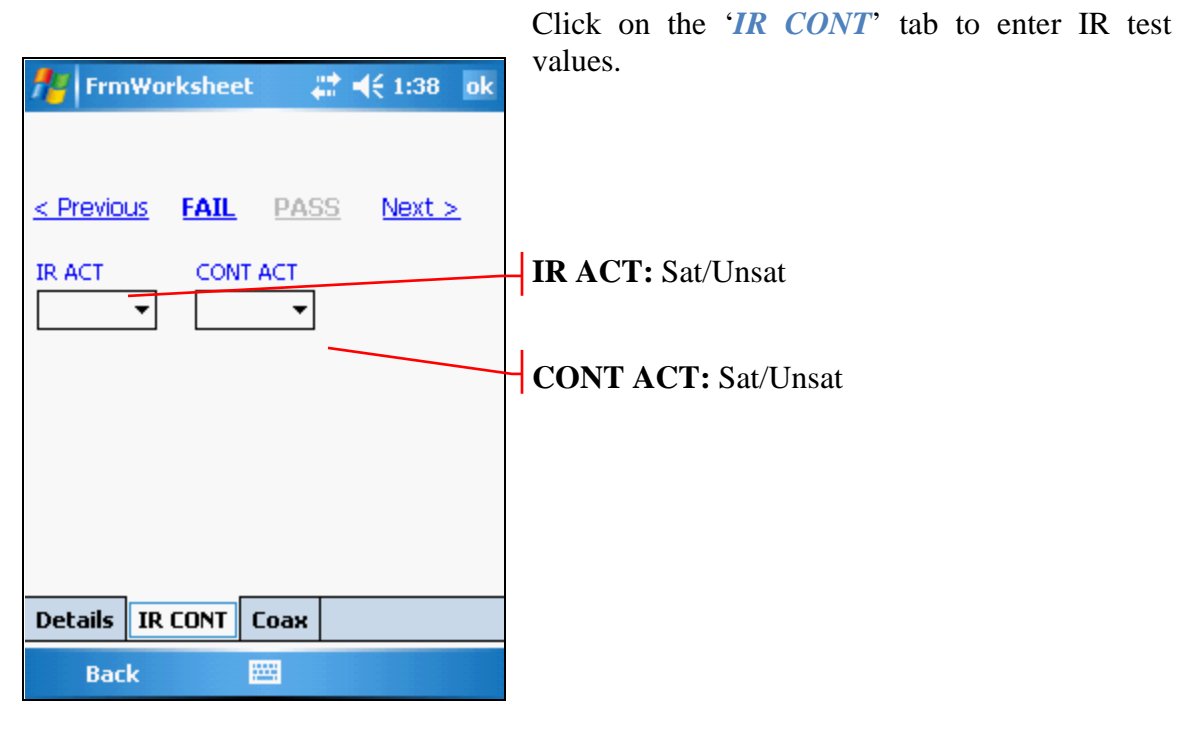

## <span id="page-8-1"></span>**Coax Tab**

**A** T Employees

Click on the '*Coax*' tab to start the Coax tests.

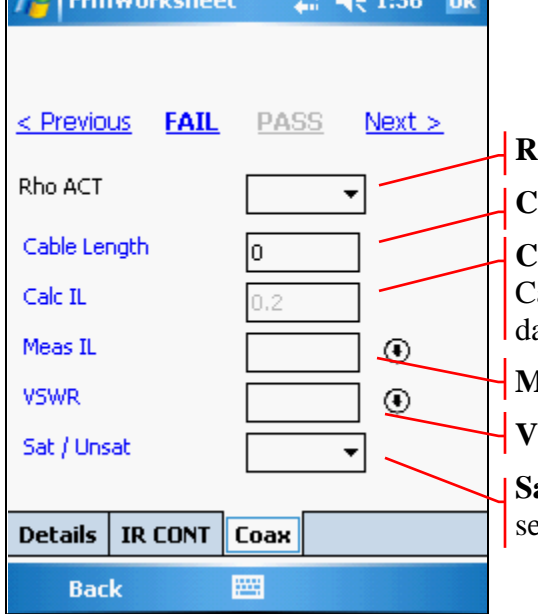

 $\mathbf{a}$  and  $\mathbf{a}$ 

**Basic** 

**Rho ACT:** Sat/Unsat

**Cable Length:** Length determined by TDR.

**Calc IL:** Calculated automatically from entered able Length value and stored coefficients from atabase.

**Ieas IL:** Click  $\odot$  to acquire from Site Master.

**SWR:** Click  $\odot$  to acquire from Site Master.

**Sat / Unsat:** Once all data is entered, this will select Sat if all data is valid.

### <span id="page-9-0"></span>Site Master Data Acquisition

Once  $\odot$  button is clicked, the Data Acquisition window is displayed:

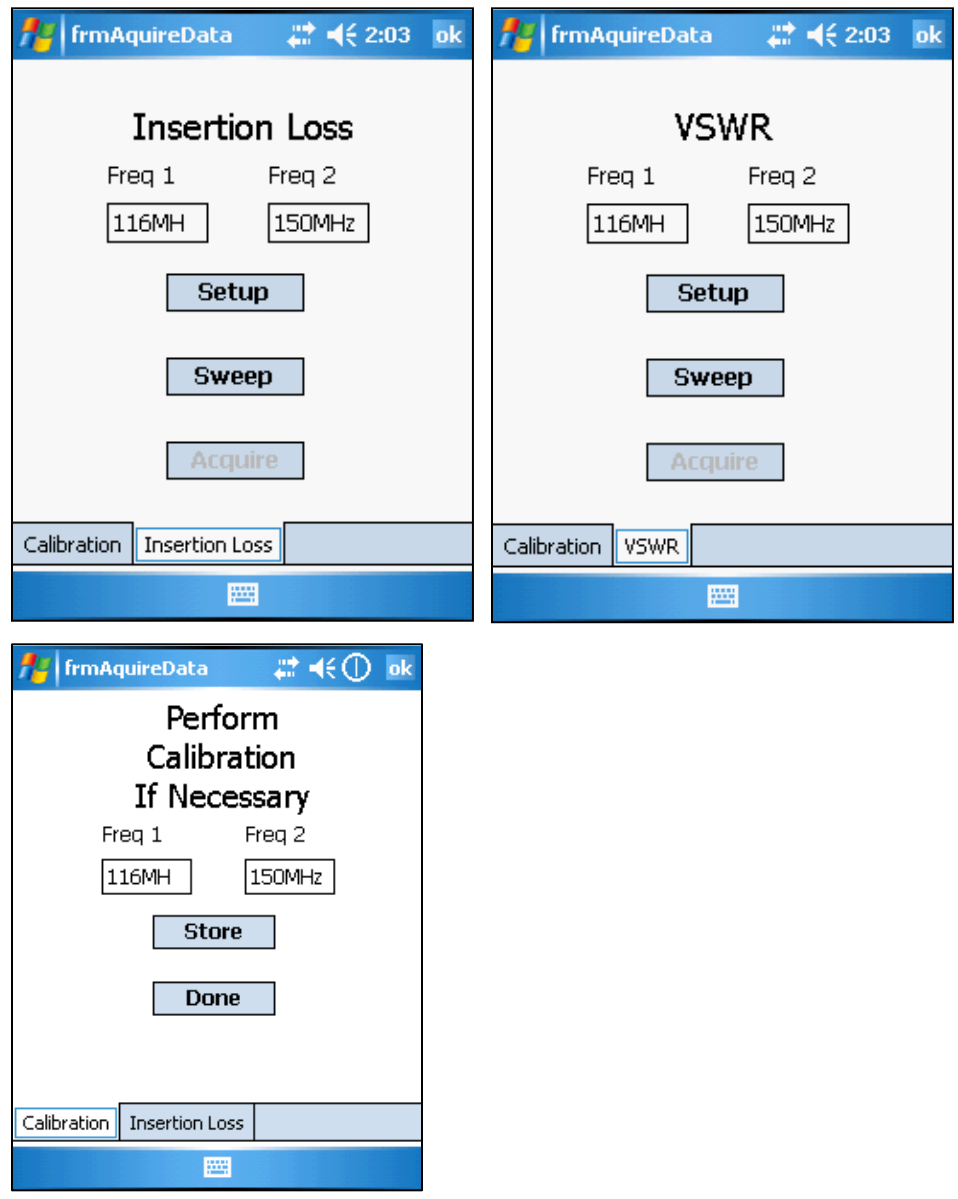

**Freq 1:** The lower setpoint to be sent to the Site Master.

**Freq 2:** The upper setpoint to be sent to the Site Master.

Setup: Setup the Site Master with the current Mode and Frequencies, and start your Calibration (bottom diagram).

**Sweep:** Once Setup and Calibrated, click Sweep to trigger a sweep trace, scale the display window, and place a Marker. This can be done several times in order to validate sweep data and ensure a good sweep.

**Acquire:** Once a valid sweep is visible on the Site Master, click Acquire to capture the Marker data, and download the sweep into the CN3.

## <span id="page-10-0"></span>Pass / Fail

If valid data is entered into all fields, the *PASS* link on the Menu is visible:

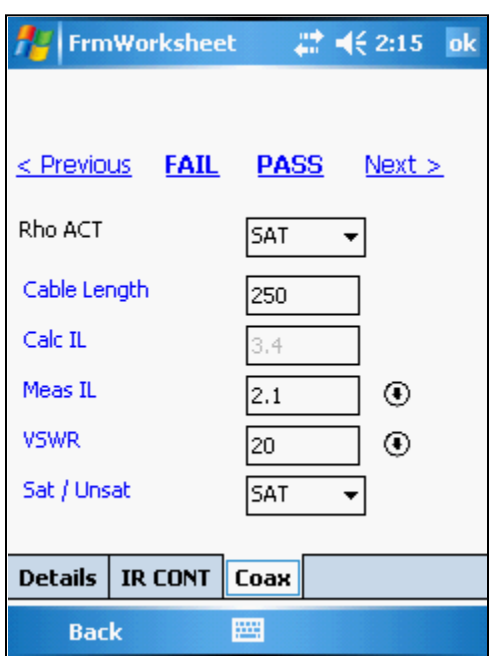

Clicking *FAIL* will mark the circuit as failed, while clicking *PASS* will mark it as passed:

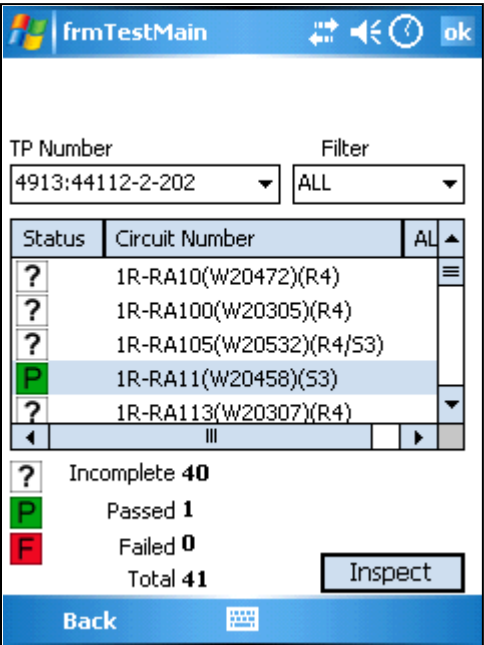

Using this process, proceed through each circuit in the Test Procedure.

CTMS User Manual v1.0 30 May 2013 11

## <span id="page-11-0"></span>Circuit Filters

You can also select a filter to easier find the circuits. The diagrams below show filters activated for circuits that are Passed, Failed or Incomplete (or Not Started)

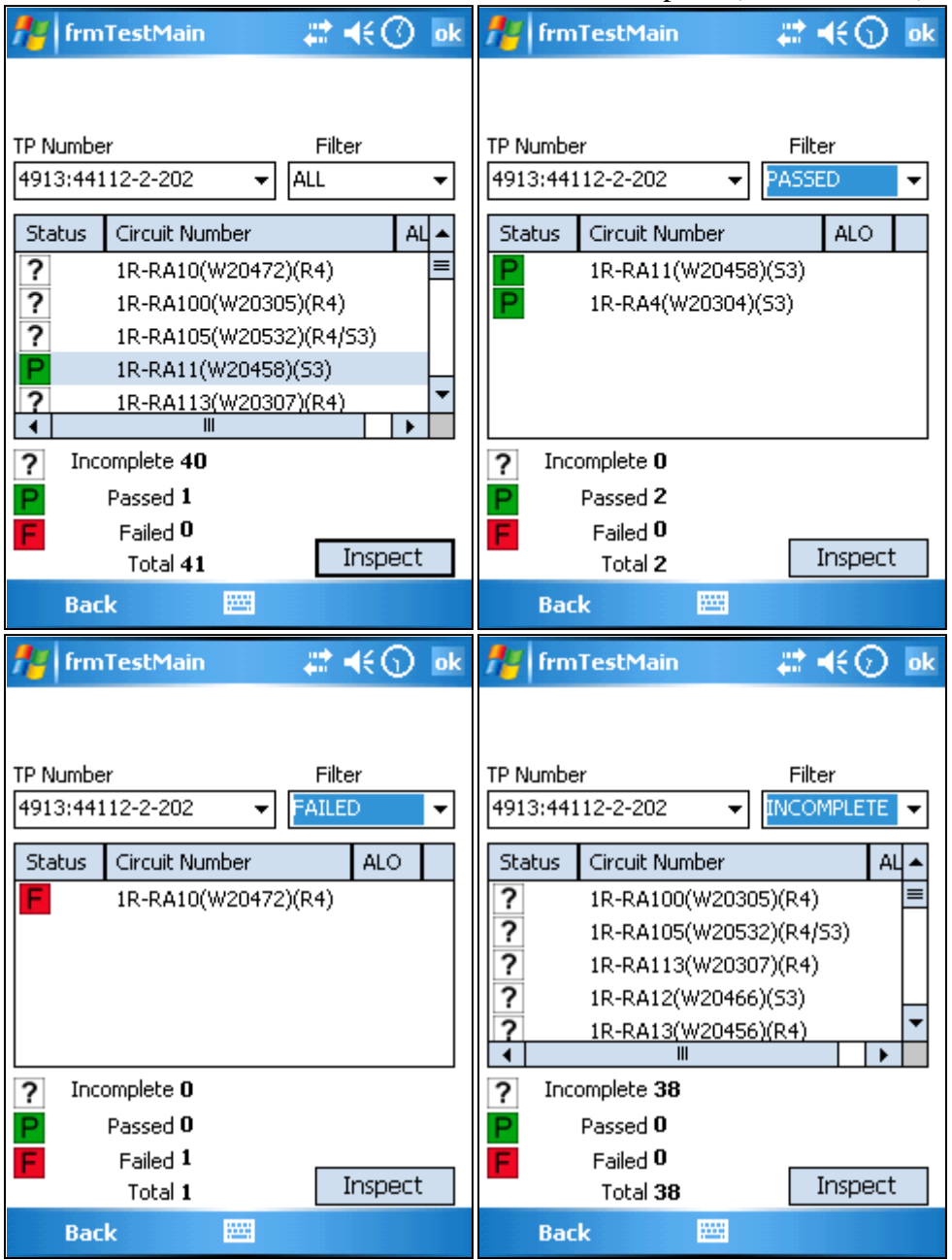

## Transfer results to MS Access

At this point the updated test result data is stored on the CN3 in the files noted earlier in this manual. Dock the CN3 in a cradle networked to a PC then copy these files to the PC. The results can then be imported into the Test & Trials MS Access database for processing per normal procedures.